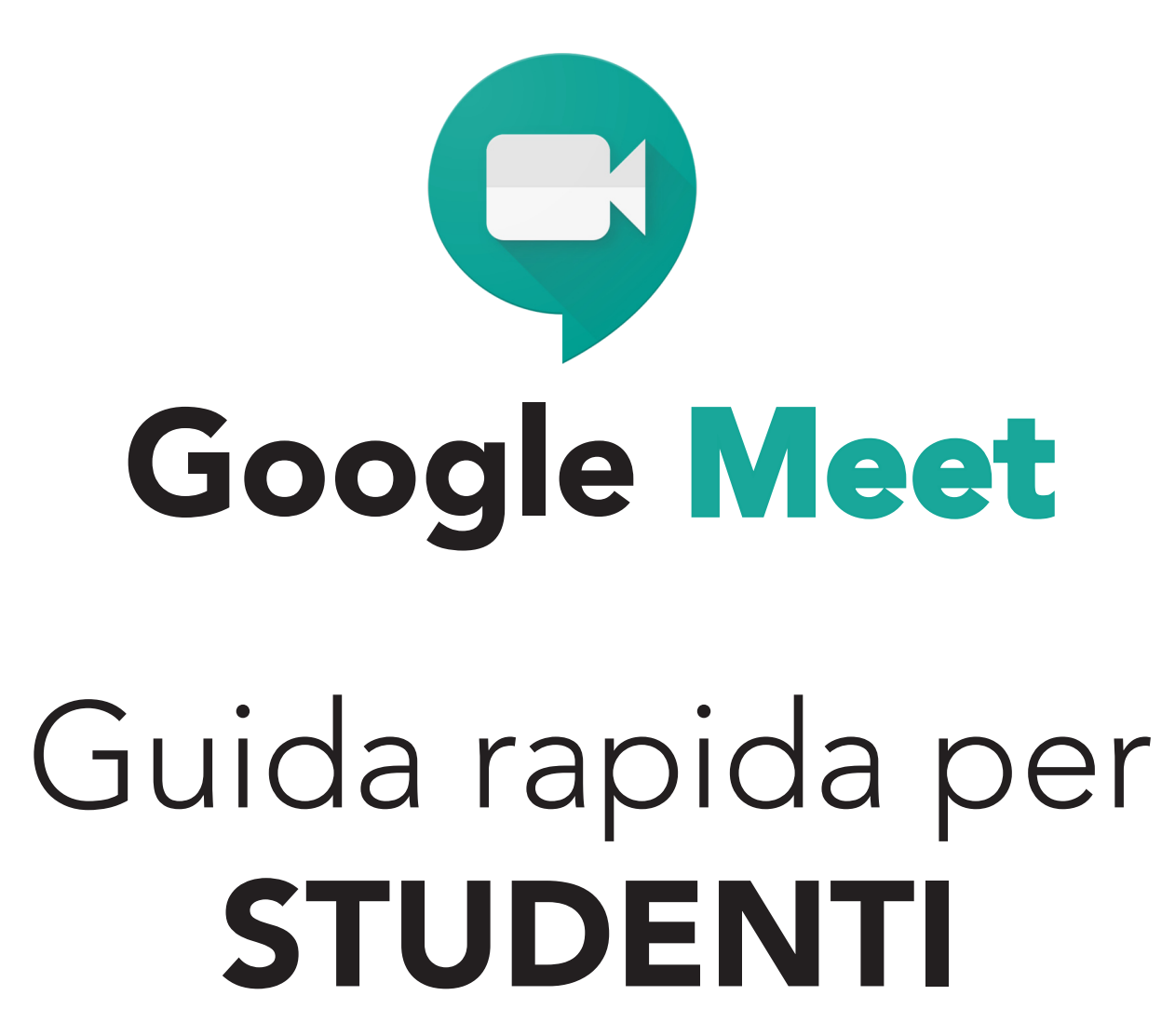

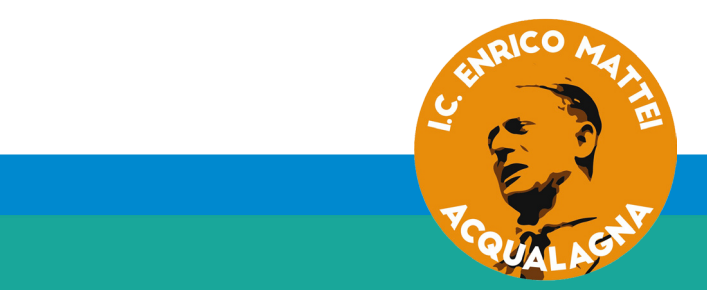

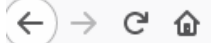

1

2

Scrivi nella barra del browser: http:\\accounts.google.com

⊚

**Avanti** 

IN G ED  $\equiv$ 

Inserisci l'indirizzo email e la password forniti dalla scuola

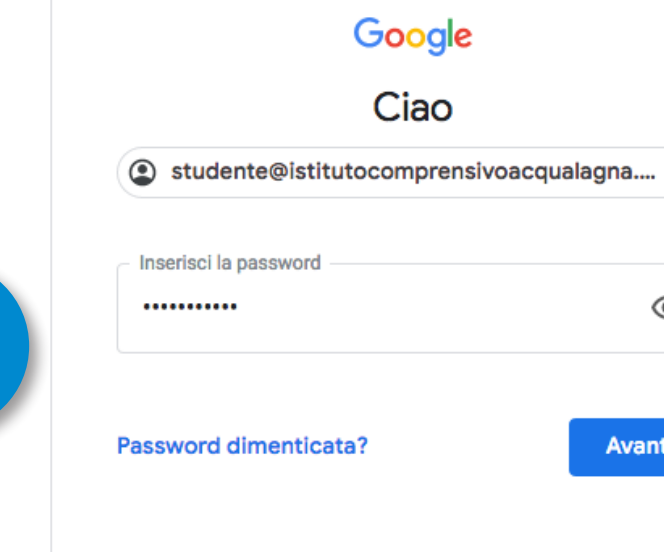

L'indirizzo email è del tipo: *cognome.nome@istitutocomprensivoacqualagna.edu.it*

#### Solo al primo accesso

# Google

#### Benvenuto nel tuo nuovo account

Benvenuto nel tuo nuovo account: studente@istitutocomprensivoacqualagna.edu.it. L'account è compatibile con tanti servizi Google, ma è il tuo amministratore di istitutocomprensivoacqualagna.edu.it che decide a quali servizi puoi accedere. Per suggerimenti sull'utilizzo del tuo nuovo account, visita il Centro assistenza di Google.

Quando utilizzi servizi Google, il tuo amministratore di dominio ha accesso ai dati del tuo account studente@istitutocomprensivoacqualagna.edu.it, inclusi i dati memorizzati sull'account nei servizi Google. Puoi avere ulteriori informazioni qui oppure leggendo le norme sulla privacy della tua organizzazione, se esistono. Puoi scegliere di tenere un account separato per l'utilizzo personale di qualsiasi servizio Google, incluso il servizio email. Se hai vari Account Google, puoi gestire l'account che utilizzi con i servizi Google e passare da un account all'altro quando vuoi. Il tuo nome utente e l'immagine del profilo ti consentono di verificare di avere scelto l'account desiderato.

Se la tua organizzazione ti dà accesso ai servizi principali di G Suite, il tuo utilizzo di tali servizi è regolato dal contratto G Suite dell'organizzazione. Tutti gli altri servizi di Google attivati dall'amministratore ("Servizi aggiuntivi") sono a tua disposizione ai sensi dei Termini di servizio e delle Norme sulla privacy di Google. Alcuni Servizi aggiuntivi potrebbero essere regolati anche da termini specifici del servizio. Il tuo utilizzo dei servizi a cui l'amministratore ti autorizza ad accedere costituisce l'accettazione dei termini specifici dei servizi applicabili.

Fai clic su "Accetto" di seguito per indicare di aver compreso la descrizione del funzionamento del tuo account studente@istitutocomprensivoacqualagna.edu.it, nonché di accettare i Termini di servizio di Google e le Norme sulla privacy di Google.

**Accetta** 

**Clicca** sul tasto "Accetta"

Solo al primo accesso

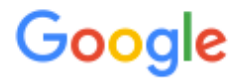

## Cambia la password di studente@istitutocomprensivoacqualagna.edu.it

Leggi ulteriori informazioni sulla scelta di una password

sicura Crea una nuova password in sostituzione di quella Scegli una nuova password sicura che non utilizzi per altri siti web. che ti ha dato la scuola **Crea password** 1 .......... **Conferma password** 2 .......... Riscrivi la nuova **Cambia password** password per confermarla

La nuova password è strettamente personale.

Scrivila per non dimenticarla e non darla ad altri.

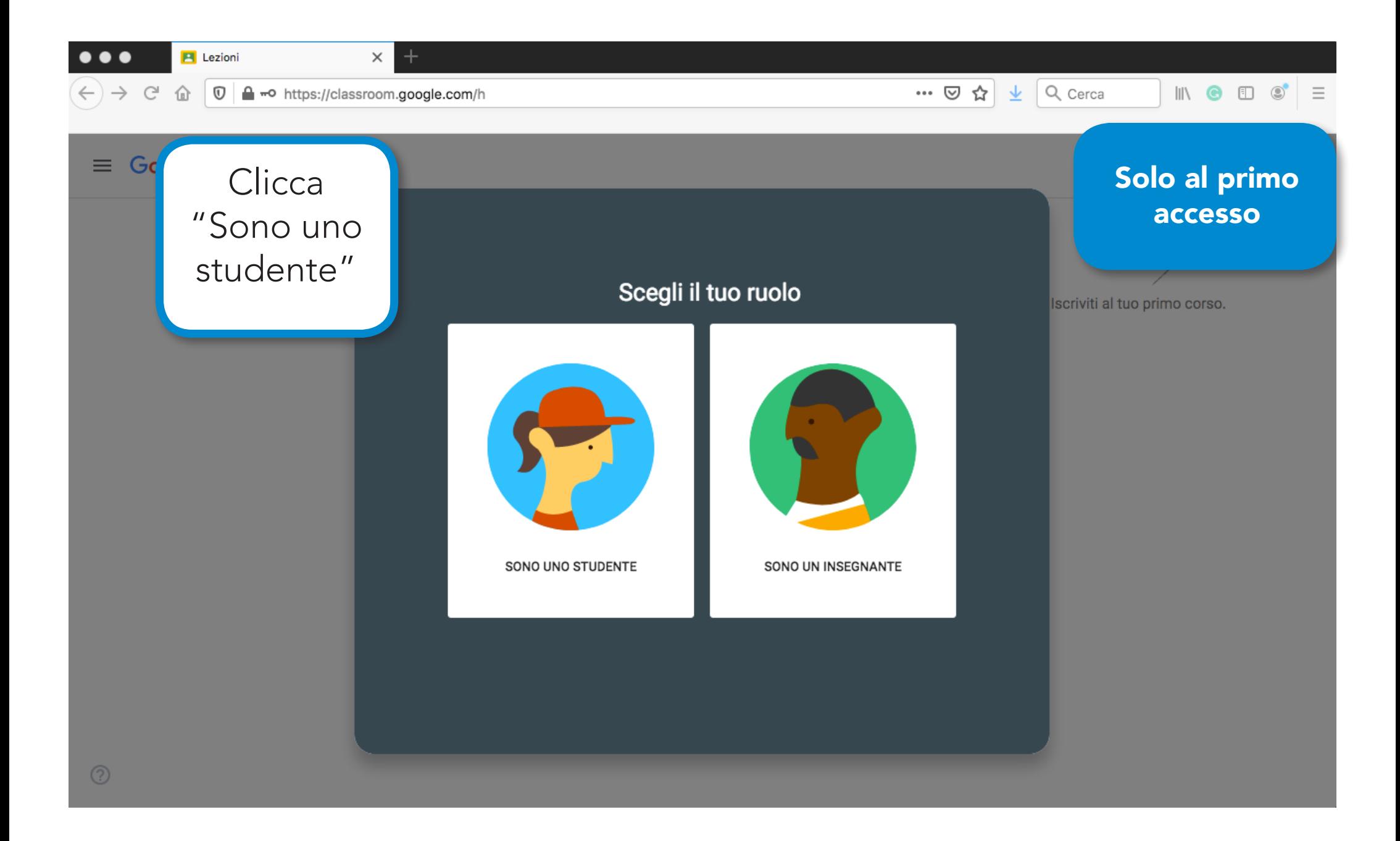

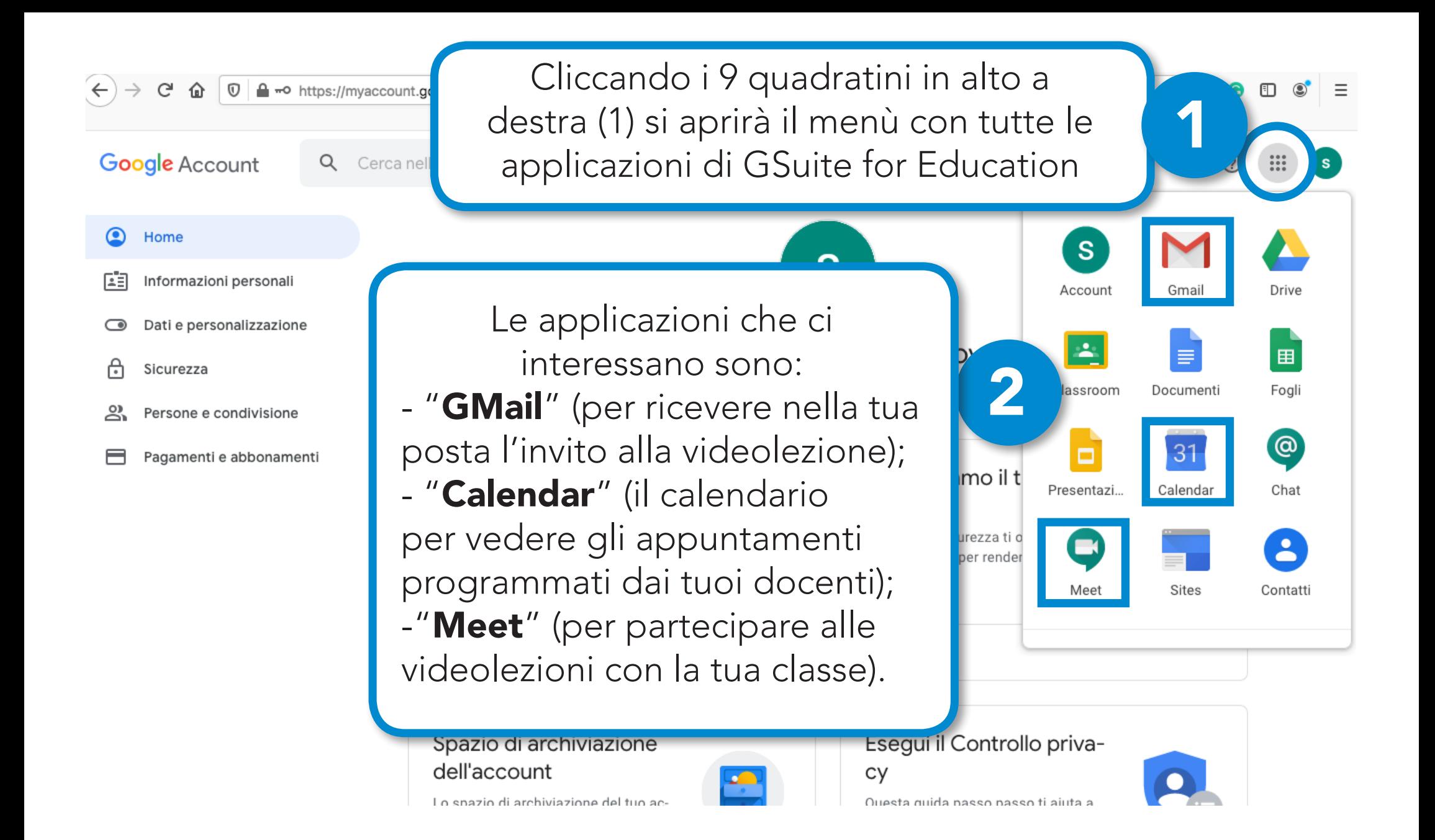

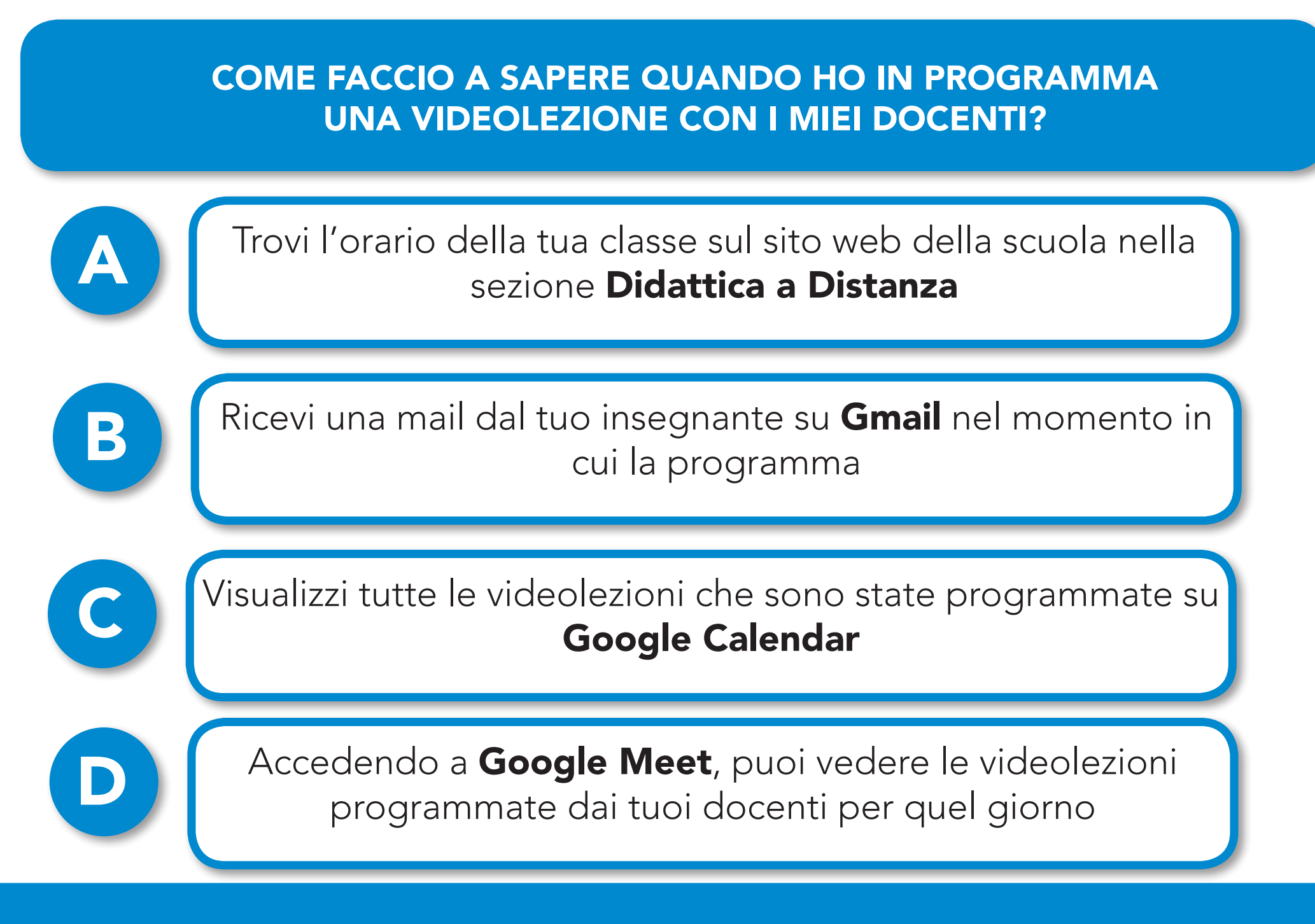

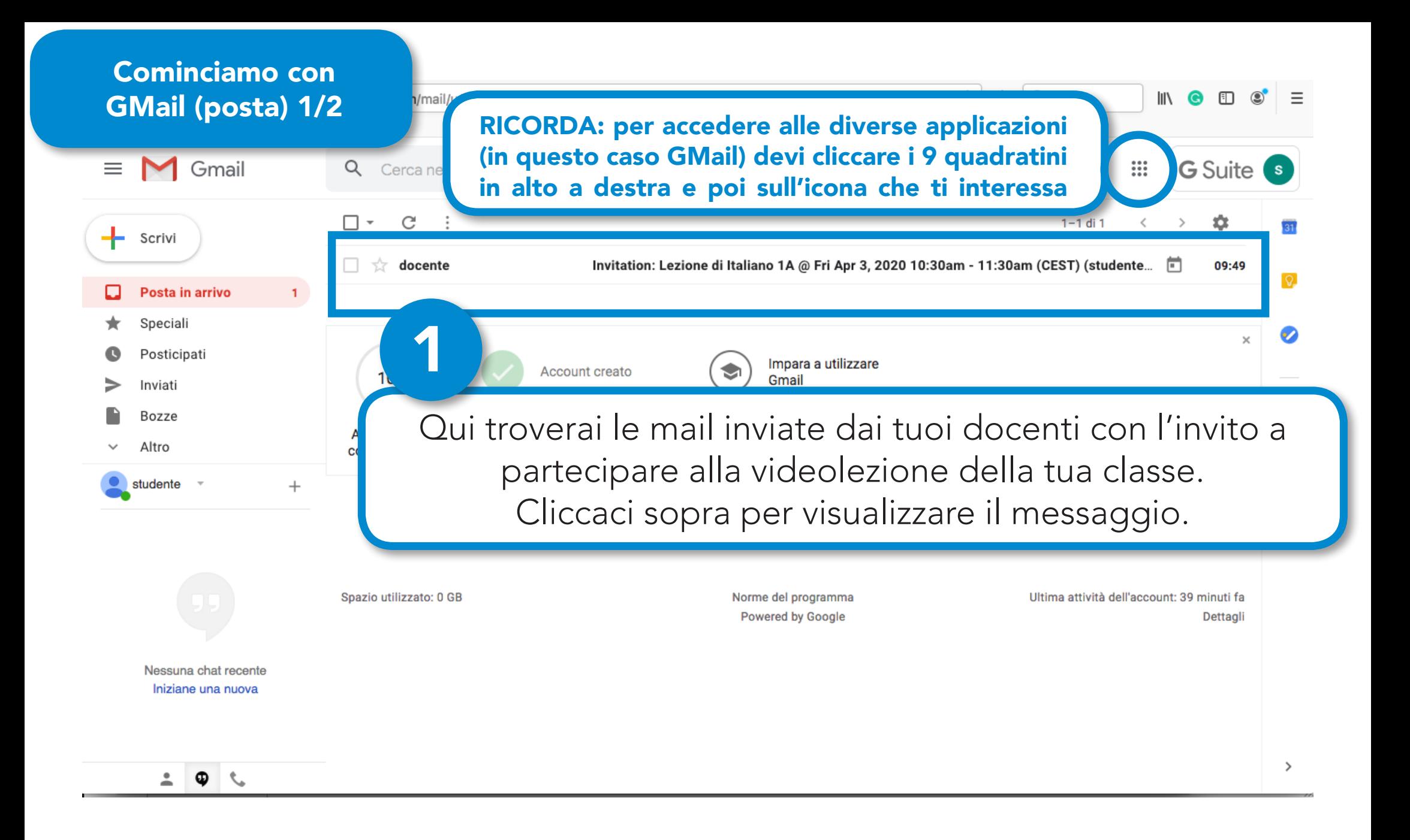

#### Apertura della mail GMail (posta) 2/2

 $\overline{+}$ 

o

e

Posta in arrivo Snecial

Posticipat Inviati

**Bozze** 

A.H.rx

studente

Nessuna chat recent

Iniziane una nuova

 $\bullet$   $-$ 

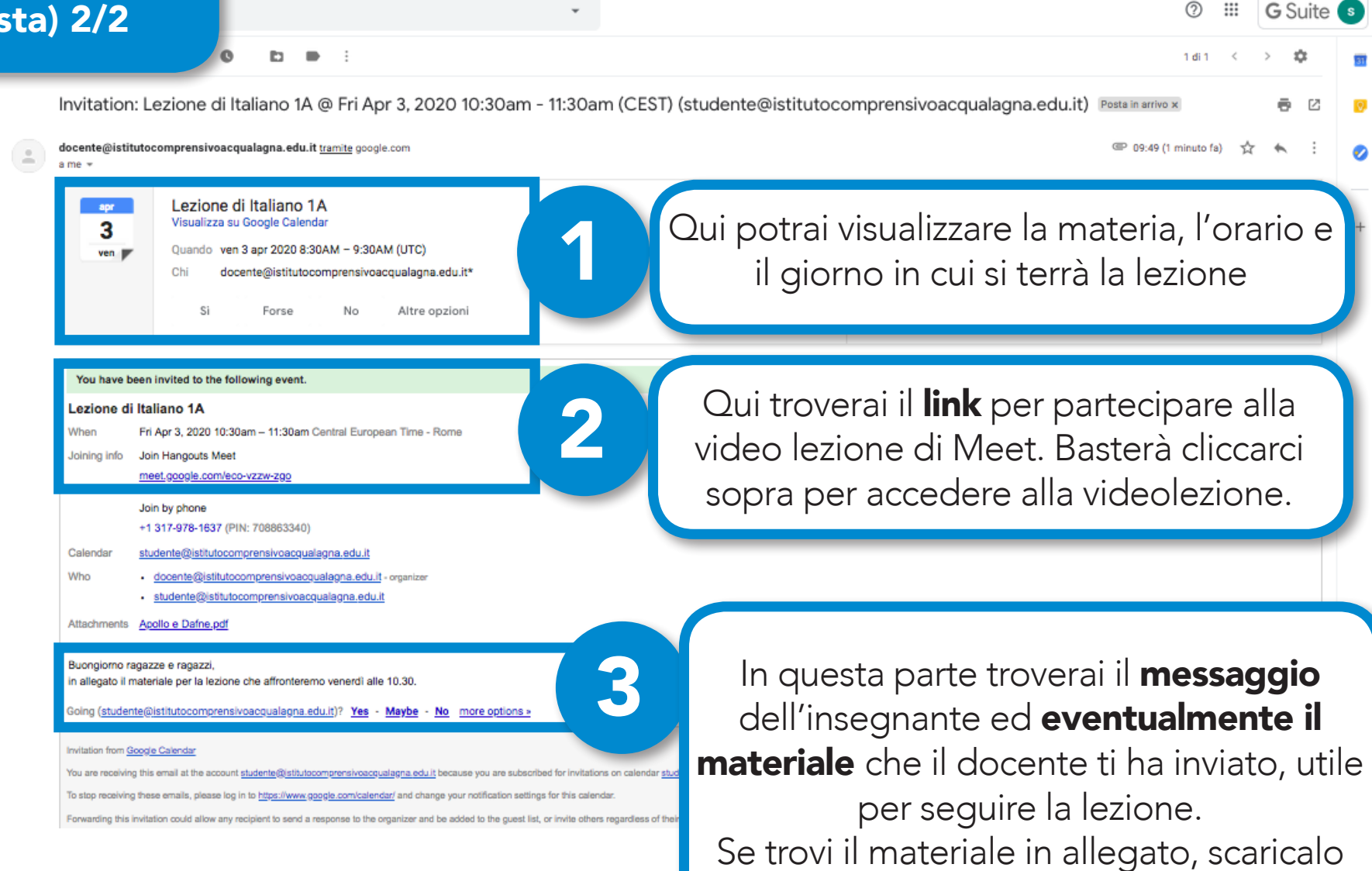

Guida rapida per STUDENTI

sul tuo computer prima della lezione.

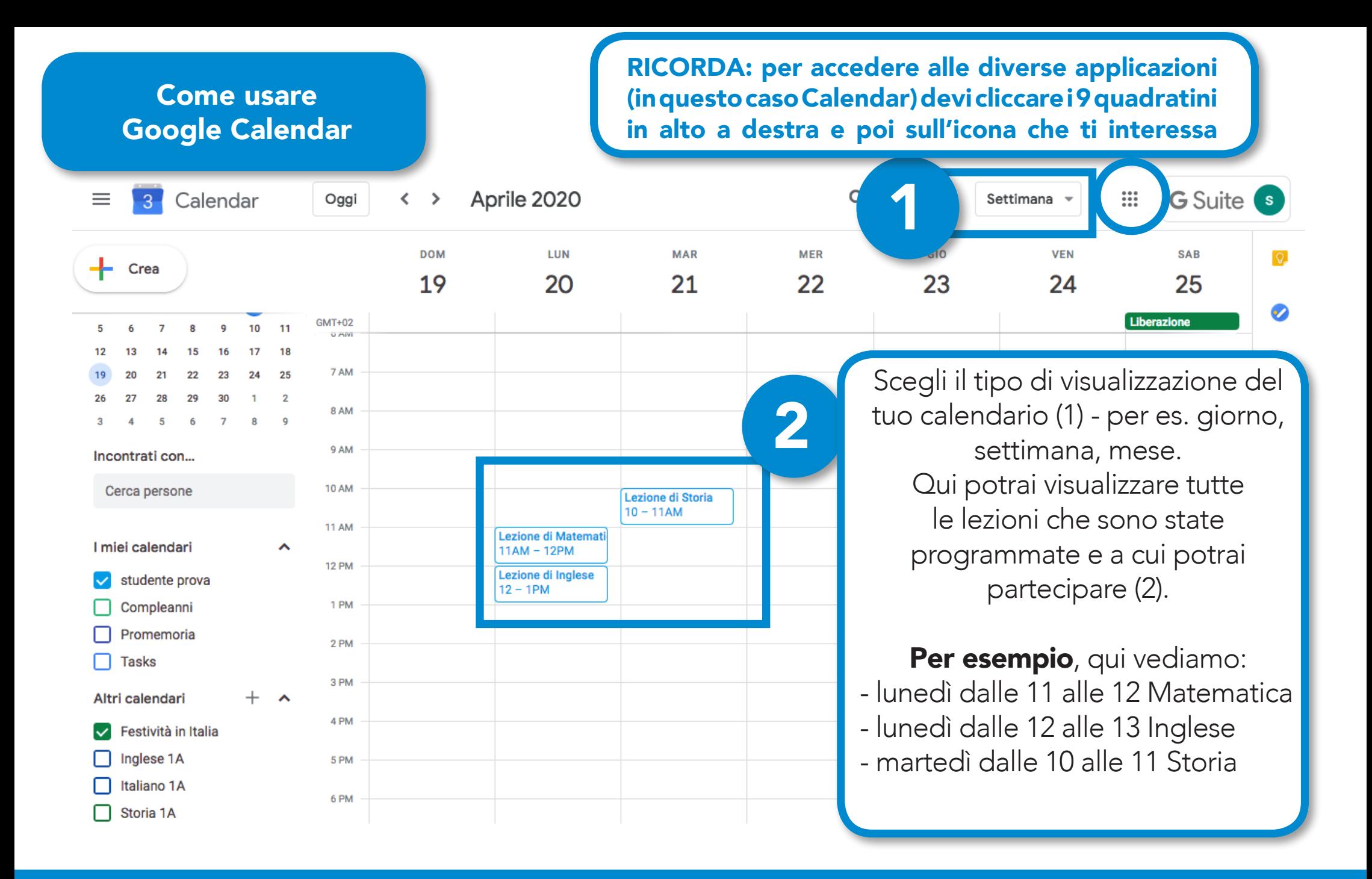

#### Come usare Google Meet

pli=1&authuser=0

RICORDA: per accedere alle diverse applicazioni (in questo caso Meet) devi cliccare i 9 quadratini in alto a destra e poi sull'icona che ti interessa

B Meet 10:13 · ven, 3 apr

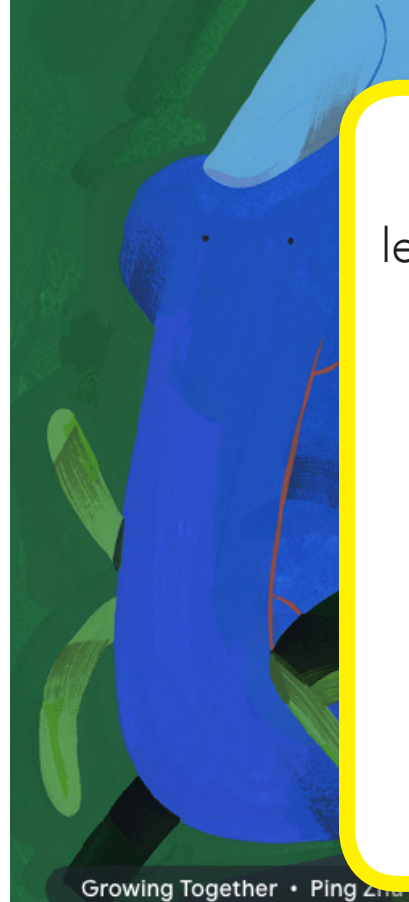

Accedendo a Meet troverai le lezioni in programma nella giornata (vedi riquadro giallo).

Nell'esempio vediamo che oggi alle 10:30 comincerà la lezione di italiano.

All'ora indicata come inizio della lezione, ti basterà **cliccare sulla barra verde** della lezione per entrare nell'aula virtuale.

Partecipa a una riunione o avviala Lezione di Italiano 1A  $10:30$ 

 $\equiv$ 

回

۞

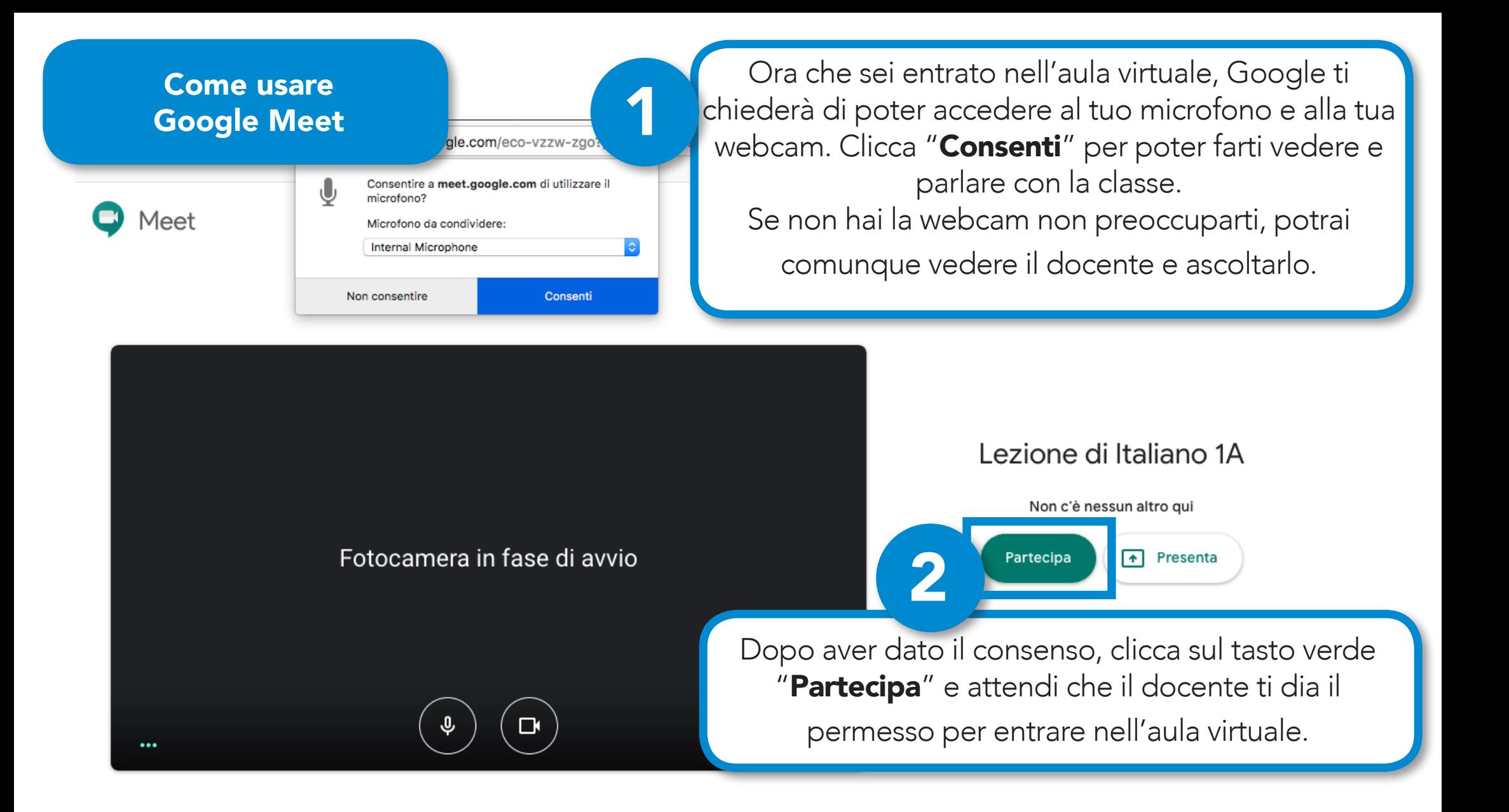

#### Eccoci ora dentro l'aula virtuale di Meet

le.com/eco-vzzw-zgo?pli=1&authuser=0

1

2

… ⊙ ☆

3

Q Cerca

**III** 

目

Dove ora vedi una "S" troverai invece il tuo insegnante in video!

Qui trovi i tasti per (in ordine da sinistra a destra): a) attivare (bianco) / disattivare (rosso) il microfono b) chiudere ed **uscire** dalla videolezione c) attivare (bianco) / disattivare (rosso) la webcam

Qui trovi i tasti per (da sinistra a destra): a) vedere quali sono le persone che sono in videolezione con te b) scrivere/leggere la chat

 $2^1$ 

Basterà cliccare sopra i tasti per vedere.

> $\overline{\phantom{a}}$ Presenta ora

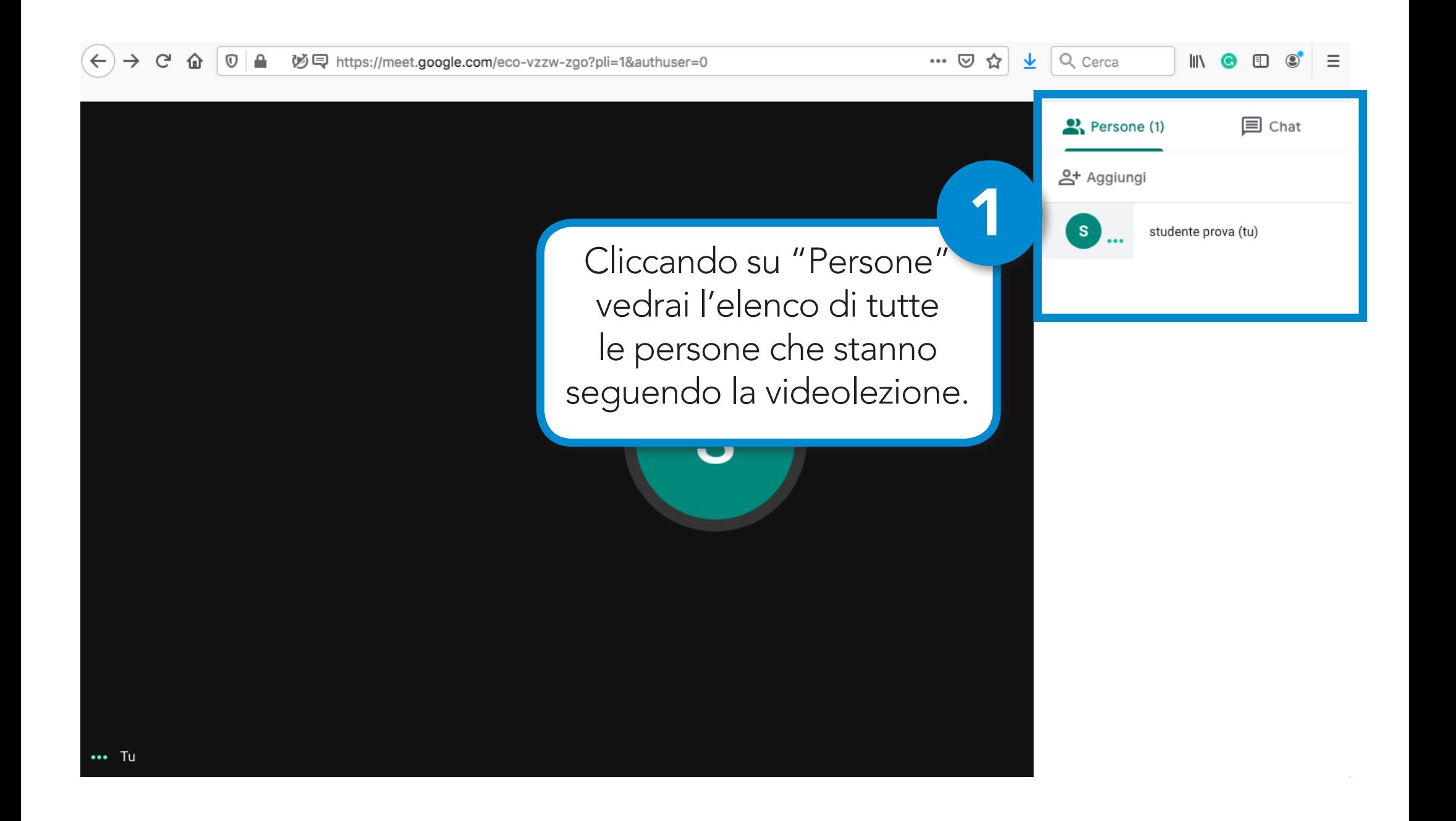

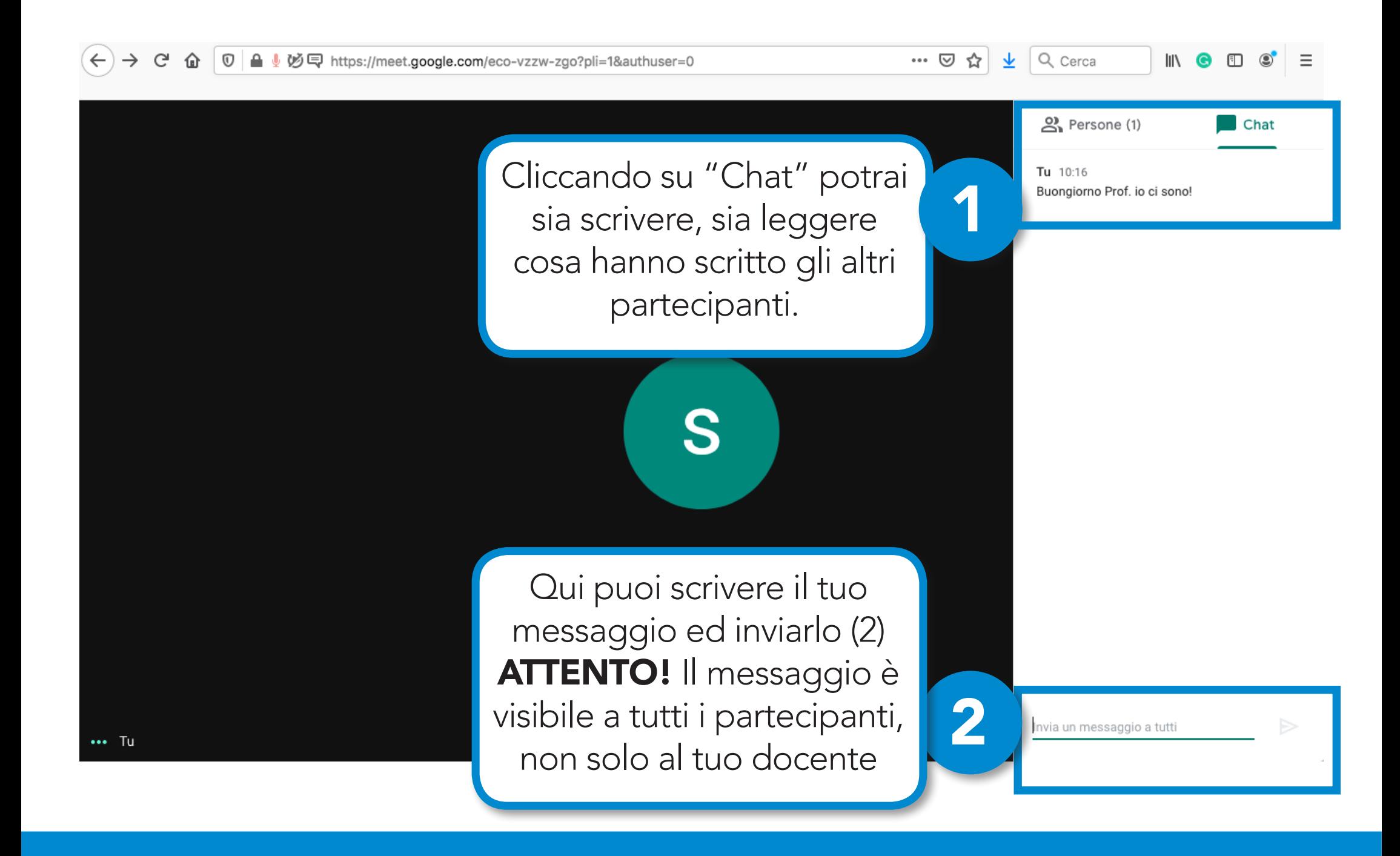

# LE REGOLE DELLE VIDEOLEZIONI CON GOOGLE MEET

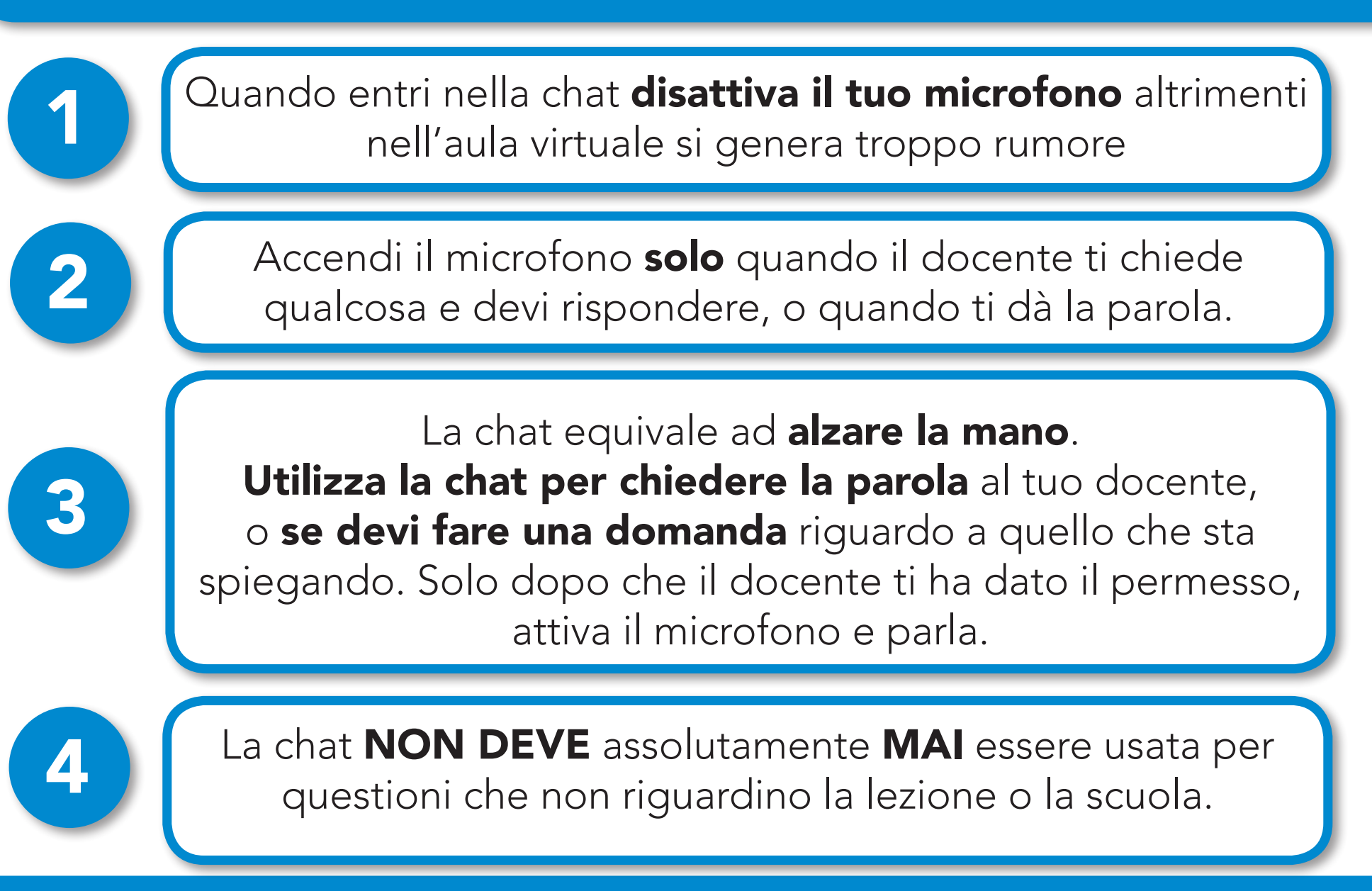